# 【iPhoneのメールアカウント登録】

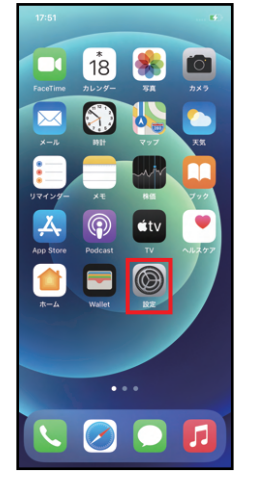

⑤その他をタップ ⑥メールアカウントを追加をタップ ⑦各項目を入力し、次へをタップ

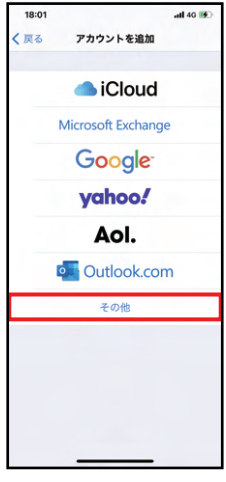

| 10:24       | $-156$                   |
|-------------|--------------------------|
|             | キャンセル 新規アカウント<br>保存      |
|             |                          |
| <b>IMAP</b> | POP                      |
|             |                          |
|             | 名前 21m000 東亜太郎           |
|             | メール 21lm000@toua-u.ac.jp |
|             | 説明 東亜大学メール               |
| 受信メールサーバ    |                          |
|             | ホスト名 mail.example.com    |
| ユーザ名 必須     |                          |
| パスワード       |                          |
| 送信メールサーバ    |                          |
|             | ホスト名 smtp.example.com    |
|             | ユーザ名 オプション               |
|             | パスワード オプション              |
|             |                          |

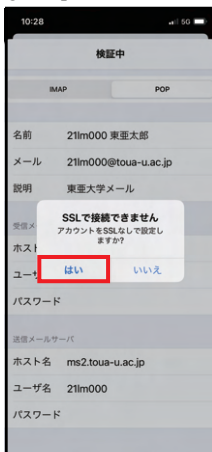

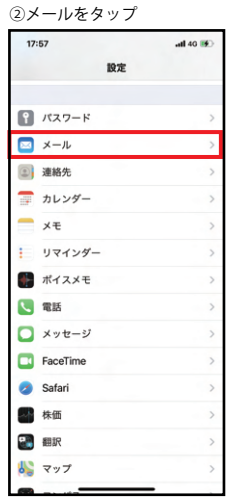

アカウントを追加

18:0

、<br>スペイン<br>スペイン スペイン

 $3888$ 

カレンダー

メールアカウントを追加

LDAPアカウントを追加 CardDAVアカウントを追加

CalDAVアカウントを追加

昭命するカレンダーを追加

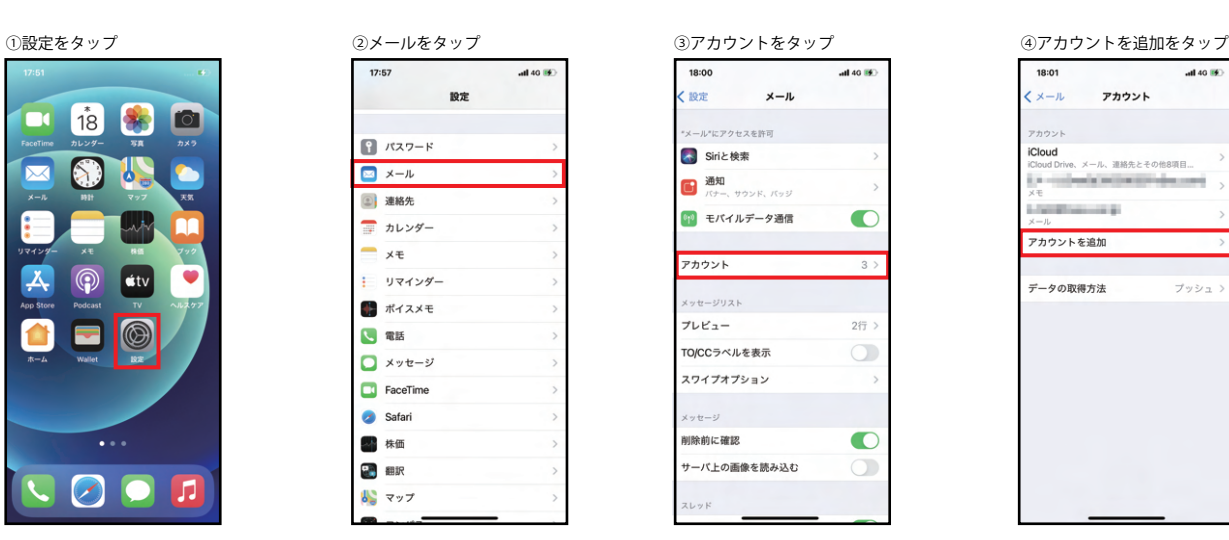

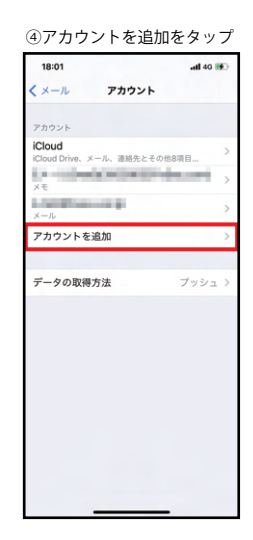

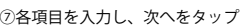

 $\alpha$  is 60  $\blacksquare$ 

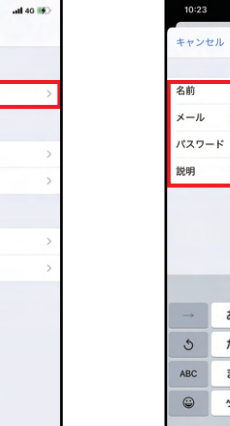

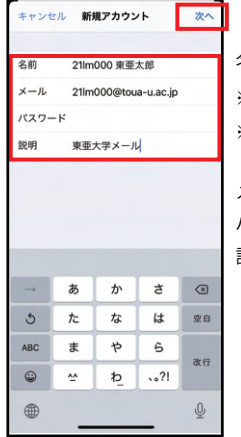

名前:学籍番号+名前 メール:学籍番号+@toua-u.ac.jp パスワード:ポータルサイトにログインする時と同じ 説明:自動的に toua-u.ac.jp が入りますが、東亜大学の メールであることが自分でわかるものに変更してく ださい。この説明では「東亜大学メール」にします。 ※学籍番号のアルファベットは半角小文字 ※名前は送信相手に表示されるものです。必ず学籍番号と名前に してください。

8POP をタップ のタング の名項目を入力し、保存をタップ

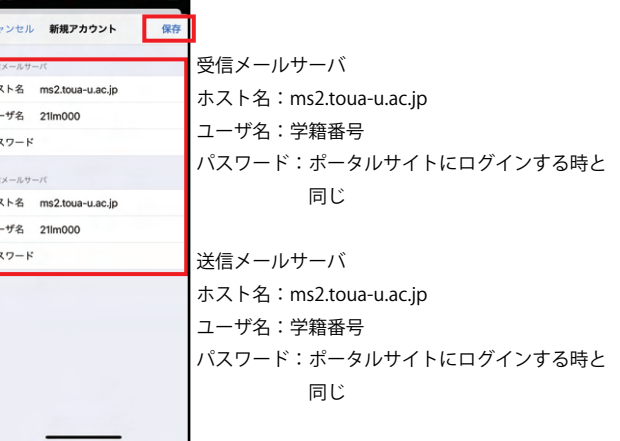

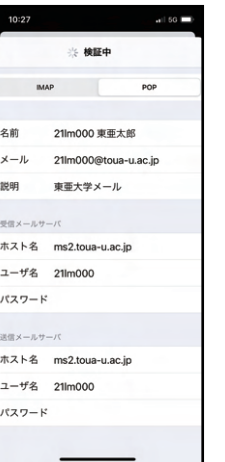

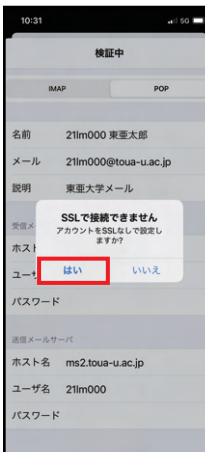

### ⑩検証中になります。少し待ちます。

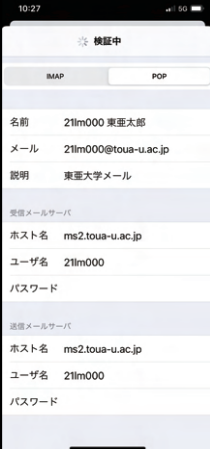

## ⑪「はい」をタップ ⑫検証中になります。少し待ちます。 ⑬「はい」をタップ ⑭アカウントが登録されますのでタップ

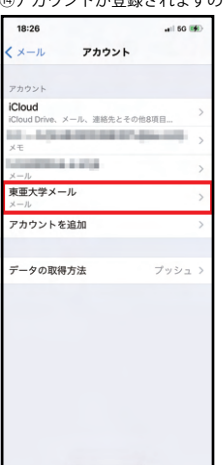

※定期的にメールをタップして新規受信メールがないか確認するようにしてください。

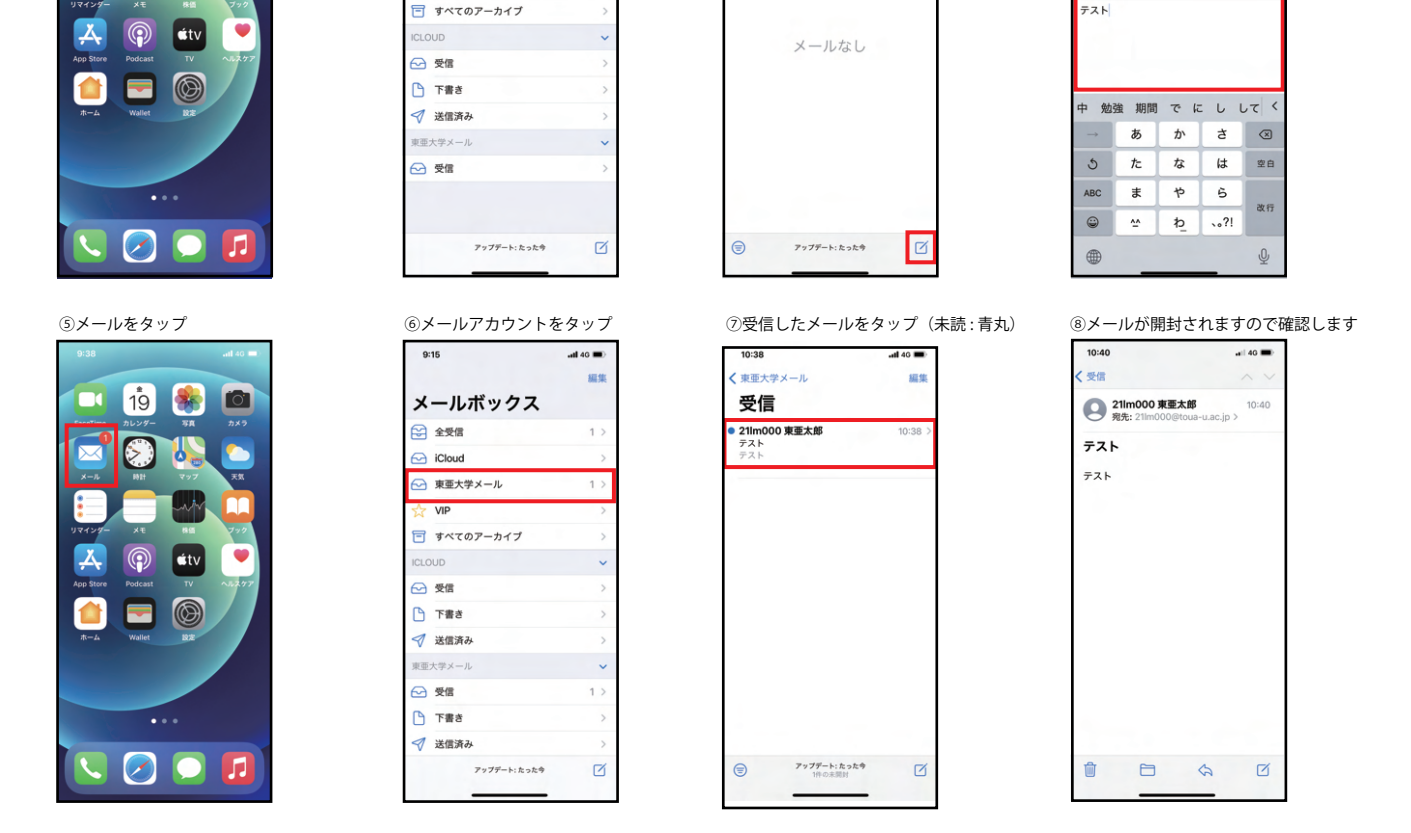

11:33

受信

Q検索

●<br>● 東亜大学メール

19 36

 $\bullet$ **B.**  O

 $\Box$ 

 $\boxtimes$ 

【メール送受信の確認】 ※自分のアドレスに送信して、送受信を確認します

all 40  $\blacksquare$ 

**mm** 

①メールをタップ ②メールアカウントをタップ ③右下の 7 をタップ

メールボックス

 $9:08$ 

2 全受信

 $\ominus$  iCloud

 $\sqrt{N}$  VIP

○ 東亜大学メール

 $\sim 1.50$ **キャンセル 東亜大学メール** 完  $\bullet$ アカウント POPアカウント情報 名前 211m000 東亜太郎<br>メール 211m000 東亜太郎 説明 東亜大学メール 受信メールサ ホスト名 ms2.toua-u.ac.jp ユーザ名 21m000 パスワード 送信メールサ SMTP ms2.toua-u.ac.jp **FHE** 

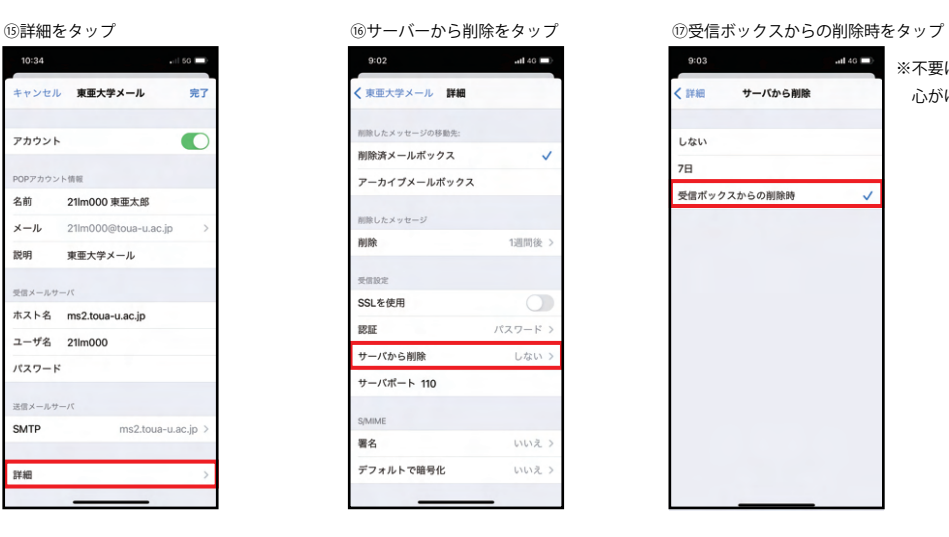

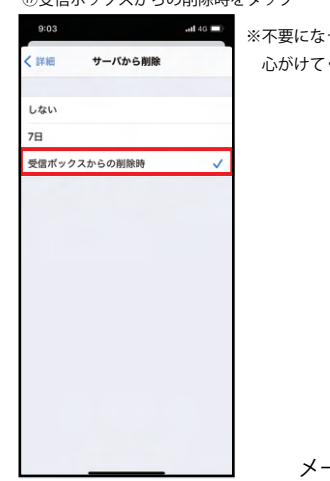

 $d40$ 

 $\overline{m}$ 

■ ● ■ ※不要になったメールは削除し、なるべくゴミ箱も空にするように 心がけてください。

ャンセル

テスト

#名: テスト

を先: 21lm000@toua-u.ac.jp

Cc/Bcc、差出人: 21Im000@toua-u.ac.jp

メールアカウントの設定は以上です。

④宛先、件名、本文を入力し 1 をタップ

 $\equiv$  50  $\equiv$ 

 $\bullet$